# **Scratch (12)**

# René Suiker

*In navolging van ongetwijfeld vele anderen wil ik beginnen met iedereen een gezond en gezellig 2021 te wensen. Zoals u ongetwijfeld ook hebt vernomen verkeert de vereniging in zwaar weer en hebben we moeite met het vinden van vol‐ doende vrijwilligers, met name bestuursleden.*

#### Mooie vereniging

Dat gaat mij echt aan het hart, ik heb zo'n twintig jaar deel uitgemaakt van het bestuur en draag de vereniging een warm hart toe. Ik hoop dan ook dat er onder de lezers van dit arti‐ kel nog mensen zijn, die bereid zijn voor het behoud van de vereniging de handen uit de mouwen te steken. Het is een mooie vereniging, met veel mensen met veel kennis en we zijn in staat mooie dingen te doen voor onze leden. Het zou toch eeuwig zonde zijn als we dat kwijt zouden raken. Dus als u het nog niet overwogen heeft, denk eens na over wat u voor de vereniging zou kunnen doen. En dan denk ik aan bestuurswerk, maar ook aan het schrijven van artike‐ len, zoals ik nu ook al jaren doe. Het is heel leuk en leerzaam.

### Zelf ook beter begrijpen

Toen ik aan deze reeks van artikelen over Scratch begon wist ik er nog niets van, maar door het aan anderen uit te leggen leer ik het zelf steeds beter begrijpen. Ik wil niet zeggen dat ik nu een expert ben, maar ik denk dat ik toch wel leuk mee kan komen.

En Scratch, daar gaan we het dus weer over hebben. De vori‐ ge keer had ik een heel uitdagende opgave verzonnen voor het huiswerk. Uitdagend, omdat u in feite een spel moest gaan maken. En dat had u 12 nummers geleden nog niet achter uzelf gezocht, maar ik denk dat ik alles heb aan‐ gereikt om dit mogelijk te maken en het zou toch leuk zijn als het u gelukt is.

Helaas heb ik geen meldingen gekregen, er is geen huiswerk ingediend, maar ik ga er toch vanuit, dat enkelen van jullie dat wel hebben afgerond. Waarom niet even via de Scratch‐ berichten een link verstuurd naar uw project? Nog even in de herinnering:

#### **Opgave 11.1:**

- Zoek een plaatje van een doolhof
- Gebruik dat als achtergrond in je programma • Zoek een leuk plaatje van een object om door
- het doolhof te loodsen
- Verzin een toetsenbordbesturing
- Maak een programma waarmee de gebruiker het object door het doolhof loodst
- Houd onderweg de tijd bij
- Telkens als de rand wordt geraakt gaat het object terug naar de startpositie
- Bij 5 keer herstart is het spel afgelopen
- Als het de gebruiker lukt om tot het eind te komen, volgt een muziekje en wordt de tijd in het groot getoond

Hier komt het dus allemaal samen. Je mag op zoek naar een plaatje voor deel a, maar je mag natuurlijk ook zelf aan de slag met een doolhof tekenen. Je kunt dit zo complex of eenvoudig maken als je wilt en als je de smaak te pakken hebt, kun je zelfs nadenken over diverse levels in het spel.

Je zou kunnen beginnen met een eenvoudig doolhof, maar als mensen die binnen een bepaalde tijd hebben uitgespeeld, kun je een moeilijker doolhof starten. In feite is dit de es‐ sentie van heel veel games. Je maakt het haalbaar, zodat mensen niet afhaken; maar je maakt het ook uitdagend, zo‐ dat er wat te doen is.

In het kader van Scratch is het verstandig om de wanden van het doolhof in één kleur te houden, zodat je met een een‐ voudige afvraag kunt zien of de rand geraakt wordt. Ook is het handig om het eindpunt van een andere kleur te voorzien, zodat je eenvoudig kunt afvragen of het eindpunt bereikt is. Je kunt alles van coördinaten laten afhangen, maar dat maakt het lastiger.

## Plaatje zoeken

Goed, we beginnen. Een doolhof, om te beginnen één. We kunnen natuurlijk Google pakken, maar voor de verandering gaan we eens naar **https://www.ecosia.org/**; eens zien of dat ook een beetje werkt:

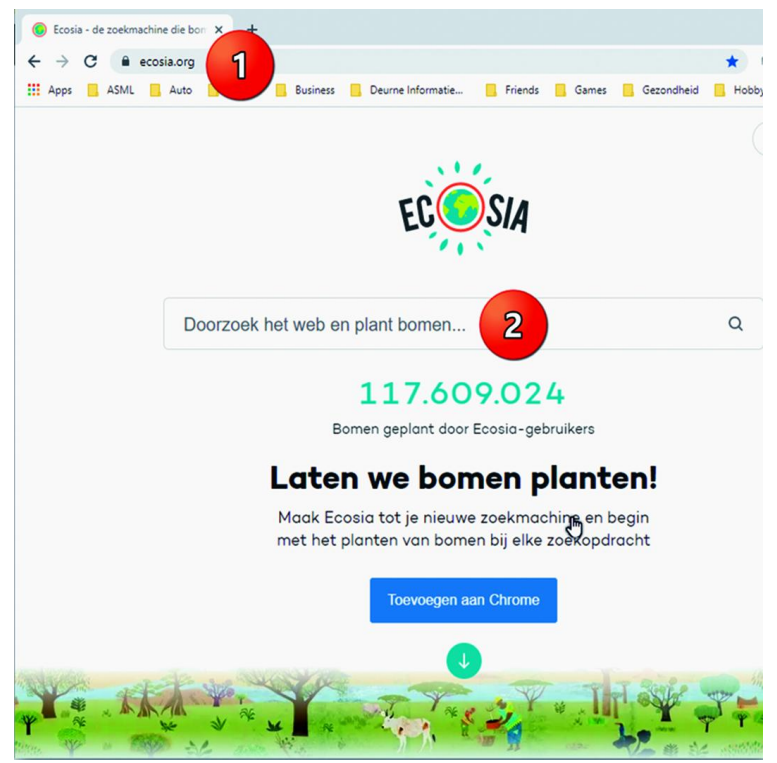

*Figuur 1 ‐ Ecosia ‐ een andere zoekmachine*

Bij (1) vul je dus **ecosia.org** in en bij (2) vul je doolhof in. Je krijg dan de zoekresultaten te zien.

(Zie figuur 2 op de volgende pagina)

1

**SoftwareBus** 

2021

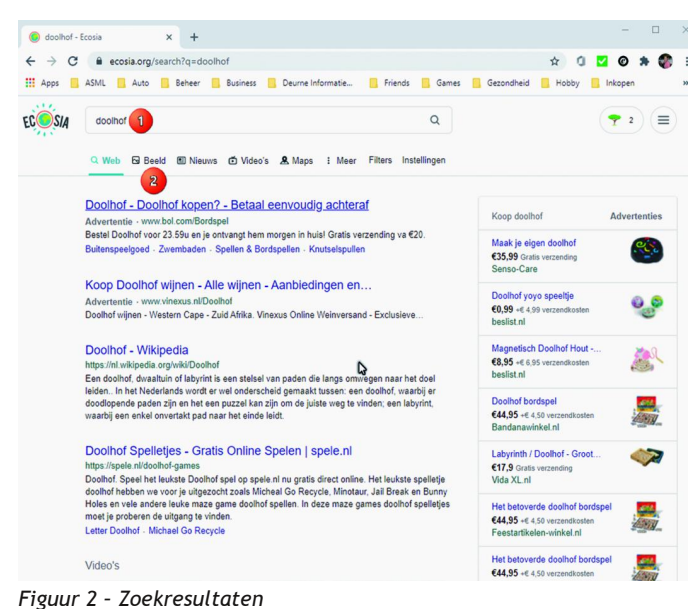

Bij (1) zie je nog waar je op gezocht hebt; klik dan bij (2) op beeld en je krijgt een reeks van afbeeldingen te zien:

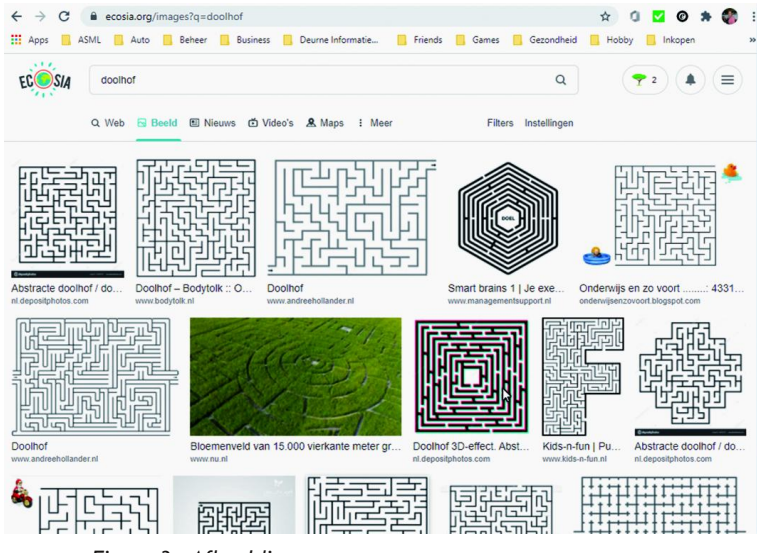

*Figuur 3 – Afbeeldingen*

Als je een mooie gevonden hebt, dan kies je die uit en sla je hem lokaal op.

Dan ga je naar Scratch: h**ttps://scratch.mit.edu/**

#### Plaatje gebruiken

Log eventueel in als je nog niet ingelogd bent, maar wel een account hebt. Als je niet weet hoe dat moet, verwijs ik graag nog naar artikel 1 in deze reeks, een eeuwigheid geleden. Maar op website van CompUsers (**https://www.compusers.nl/**) is het artikel wel terug te vinden. Is zoeken te veel werk, dan is hier de juiste link naar de inhoud:

**https://www.compusers.nl/inhoud‐softwarebus‐2018‐5** Eenmaal binnen Scratch klik je op 'Maak' (2), bovenin de menubalk van Scratch. Je krijgt dan weer een nieuw, leeg project voorgeschoteld. (Zie figuur 4 'Maak')

Je krijgt dan het standaard startscherm te zien, dat je intus‐ sen wel bekend voor moet komen. Maar we gaan een keer iets anders doen, want we gaan een keer met een achter‐ grond aan het werk die we actief moeten gaan gebruiken. In het Scratch scherm zie je weer de vertrouwde blokken, maar we gaan nu naar een nog minder vertrouwd onderdeel. Klik bij (1) hieronder op 'achtergronden': (Zie figuur 5 Achtergrond bewerken)

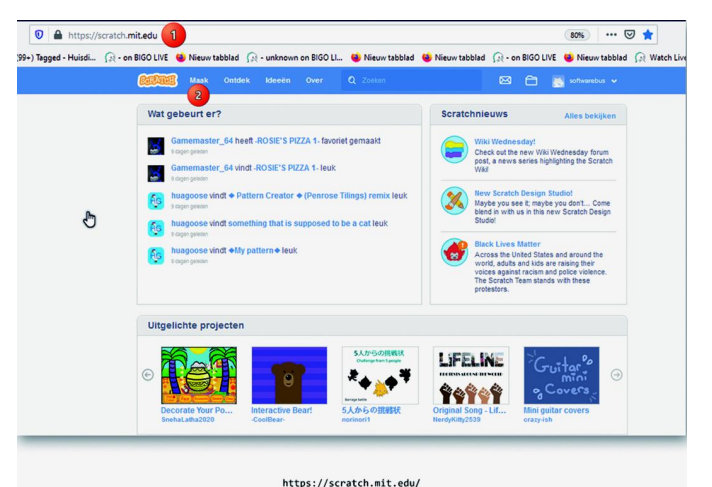

*Figuur 4 ‐ Klik op 'Maak'*

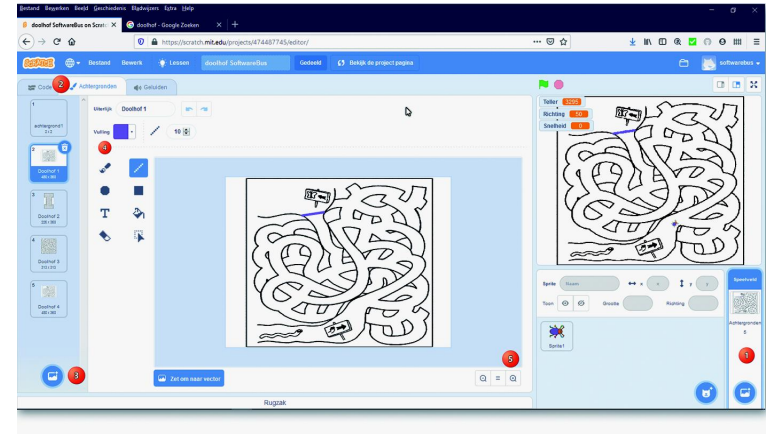

*Figuur 5 ‐ Achtergrond bewerken*

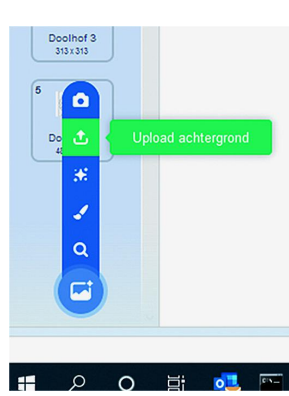

Bij 2 zie je dan niet meer 'uiter‐ lijken' staan, maar 'achtergron‐ den' bij het middelste tabblad. Je ziet dan onder (2) de mogelijke achtergronden met naam voor dit programma. Als je er op één klikt, kom je in het scherm om de achtergronden te bewerken. Hier gaan we ons zo‐ juist gevonden plaatje inzetten. Daartoe druk je op het knopje bij (3). Dan verschijnt er een uitschuifmenu zoals hier afge‐ beeld:

*Figuur 6 – Upload achtergrond*

Daar kies je de tweede optie, 'upload achtergrond'. Dan se‐ lecteer je het plaatje vanaf de harde schijf en dan wordt de achtergrond beschikbaar in de balk onder (2) van het vorige plaatje (waar we weer naar teruggaan).

Vervolgens selecteer je het juiste plaatje in die balk en dan zie je het plaatje in het werkgebied. Bij (4) kies je een pen of een kwast en een kleur en dan teken je de eindstreep.

Om dat een klein beetje netjes te doen, kun je bij (5) het beeld een beetje opblazen, zodat je beter ziet wat je doet. In het plaatje zie ik hoe ik het redelijk rudimentair heb ge‐ daan. Wil je een mooi spel maken, dan kun je de achter‐ grond natuurlijk zo mooi maken als je wilt.

Zoals gezegd, je kunt er ook voor kiezen om helemaal zelf je doolhof te ontwerpen, maar besef wel, dat is een kunst op zich en daar kan ik je ook niet bij helpen.

#### **SoftwareBus**

#### Spelfiguur kiezen

De volgende stap in het proces (stap c van het huiswerk) is een leuk figuurtje te kiezen dat door het doolhof wandelt:

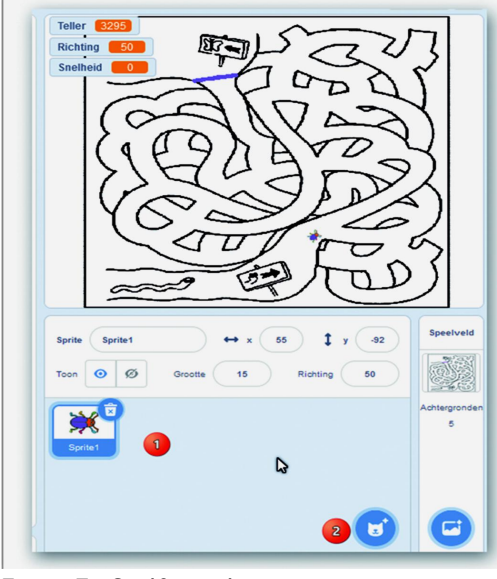

Je kiest dan rechts onder‐ in niet meer voor achter‐ gronden, maar klikt via (1) op het knopje (2). Hier kun je gewoon op klikken, als je er met de muis heen gaat ont‐ vouwt zich een menu als in figuur 6 maar dat hebben we niet nodig, hoewel je natuurlijk ook een leuk

Figuur 7 ‐ Spelfiguur kiezen

spelfiguur kunt zoeken en downloaden. Het idee is hetzelf‐ de, dus voor een spelfiguur wil ik uit de reeds beschikbare figuren kiezen, anders wordt mijn artikel weer te groot.

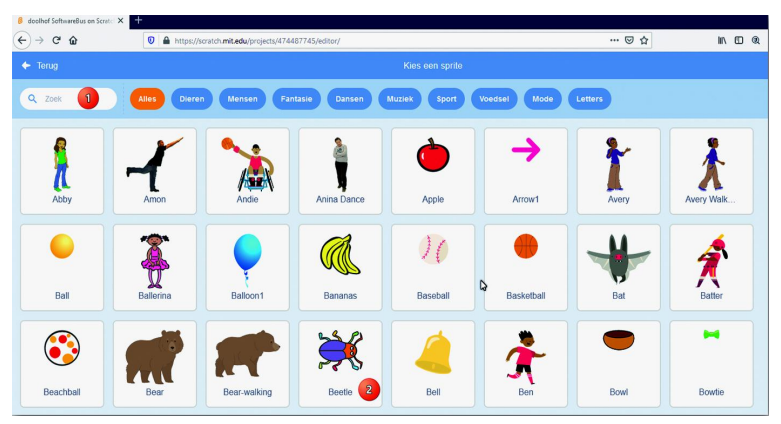

*Figuur 8 ‐ Spelfiguur selecteren*

We kunnen dan heel veel figuren kiezen, op de balk bij (1) kun je de selectie beperken tot dieren, mensen, fantasie, enz. Je kunt hier ook een zoekterm invullen en dan beperk je het aantal spelfiguren nog meer. In mijn voorbeeld heb ik gekozen voor de Beetle (2). Maar je zou bijvoorbeeld net zo goed voor een raceauto kunnen kiezen.

Heb je je keuze gemaakt, dan kun je onder 'uiterlijkheden' nog bewerkingen uitvoeren, of zelfs meerdere uiterlijken maken, teneinde het bewegen ook een visueel uiterlijk te geven, zoals we dat bij de mieren hebben gedaan. Ik ga dat nu niet herhalen, maar je kunt natuurlijk altijd teruglezen. Nu heb ik een achtergrond en een speelfiguur in mijn project geladen. Als je dat nog niet gedaan hebt, is het misschien handig je project op te slaan. Dat kan, zoals eerder aange‐ geven, alleen als je een account hebt.

#### Toetsenbordbesturing kiezen

Hier valt niet echt iets te downloaden of zo, hoewel je natuurlijk vakliteratuur kunt raadplegen over hoe je zoiets zo goed mogelijk doet, op basis van de moderne gebruiker interactie (UX – User Experience) inzichten. Ik houd het in het kader van introductie in Scratch graag simpel en kom met de volgende besturing:

- Pijltje omhoog is snelheid verhogen
- Pijltje omlaag is snelheid verlagen
- Pijltje rechts is rechtsom draaien
- Pijltje links is linksom draaien
- Spatie is stilstaan

Ik zeg dus niet dat dit de weg, de waarheid en het leven is, ik ben nu uitgegaan van de speelfiguur, maar je kunt natuur‐ lijk ook je oriëntatie op je speelveld als uitgangspunt nemen, of juist een volledig afwijkende besturing verzinnen. Je zou deze ook als extra moeilijkheidsgraad in een latere fase van je spel kunnen veranderen.

#### De tijd bijhouden

Ja, ik weet het, het programma schrijven kwam hier nog voor, maar ik wil even wat beschouwing delen, voordat ik het programma uitleg. Even voor de duidelijkheid, ik ben ook geen Scratch‐expert, ik heb het geleerd bij het schrijven van deze artikelen. En het hele huiswerk dat ik hier beschrijf kost veel meer tijd om het te beschrijven dan om het te doen, want het hele programma, inclusief werk aan achter‐ gronden e.d. kostte me ongeveer een half uurtje. Het schrijven van dit artikel een veelvoud daarvan. Wat wil ik hiermee zeggen: dat je niet bang moet zijn om te beginnen, het lijkt moeilijker dan het is.

In het begin zag ik de mogelijkheid om Scratch de tijd bij te laten houden, op een heel hoog tempo. Daar zaten wel wat beperkingen in en het gaat eigenlijk om het idee, dat we het sneller doorlopen van het doolhof in een score tot uiterlijk willen zien komen. Ik heb er uiteindelijk voor gekozen om dit met een soort stappenteller te doen. Hoe lager de score, des te beter. Nogmaals, je kunt de klok gebruiken, maar het na‐ deel is dat deze niet stilstaat als je klaar bent, dus daar moet je allerlei voorzieningen gaan treffen die buiten het kader van dit artikel vallen. Ik kies dus even voor een simpe‐ le oplossing, maar misschien is het wel leuk om hier in een vervolg eens naar te kijken.

#### Het programma schrijven

Dat is dus dankzij de manier waarop Scratch werkt echt een fluitje van een cent. Als ik kijk wat ik hiervoor vroeger in Basic had moeten doen, dan had ik het echt niet in een half uurtje afgerond, in Pascal ook niet. Misschien in een moder‐ ne taal wel, maar daar ben ik nog niet in thuis. Maar dit pro‐ gramma kan in mijn eenvoudige versie opgedeeld worden in 6 blokjes: één hoofd¬programma en verder 5 blokjes voor de afwikkeling van de besturing. Klinkt misschien nog steeds in‐ gewikkeld, maar dat is het dus echt niet.

Het hoofdprogramma bestaat weer uit de bekende twee delen: • Initialisatie

• Besturingslus

De initialisatie is rechttoe rechtaan, zoals jullie van me ge‐ wend zijn.

We beginnen (1), zoals gebruikelijk, met de 'gebeurtenis' dat de groene vlag wordt ingedrukt. Dan (2) laten we de sprite verdwijnen, zetten alle effecten uit (we weten niet of er nog iets loopt), zetten de achtergrond zoals we die willen hebben (je weet maar nooit wat er staat) en we passen de grootte van de speelfiguur (de 'sprite') aan het speelveld aan. In dit geval, op een groot scherm, is 15% van de grootte prima, dan raak je niet gelijk al de rand en kun je nog wel een beetje zien wat de besturing doet. Vervolgens (4) ver‐ plaatsen we de sprite (daar hoort deze code bij, weet u het nog?) naar de startpositie. Tijdens het programmeren zet je eerst de sprite op de startpositie, gewoon door 'm op te tillen en te verplaatsen. Dan pak je het blokje vanuit 'bewe‐ ging' en dan staan de juiste x en y al ingevuld. Zo makkelijk kan het zijn.

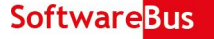

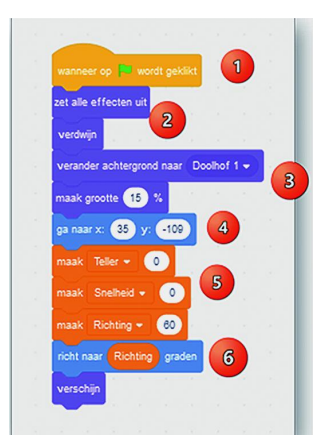

Bij (5) zetten we de variabe‐ len op een beginwaarde. In dit geval begin ik met een snelheid 0, een stappenteller start op 0 en de richting is 60 graden, gebaseerd op de richting van het doolhof en de gewenste startpositie. Ver‐ volgens (6) richten we de sprite naar die richting, met behulp van de variabele. Dit, omdat we in de loop van het spel de richting steeds willen veranderen, op basis van de besturing. Dan laten we de sprite verschijnen en zijn we klaar voor de actie.

*Figuur 9 – Initialisatie*

Achteraf denk je 'Waarom combineer ik blokje (4) en (6) niet?' Dat is een logische gedachte en dat heb ik dan ook ge‐ daan, in de uiteindelijke versie. Besef wel dat je dan eerst de variabelen moet initialiseren en dan pas de sprite moet positioneren, anders weet je niet in welke richting de sprite start. Kan ook weer een extra moeilijkheid zijn in een hoger level, maar voor nu: houd het even simpel.

Ook de besturing is heel eenvoudig. Ten aanzien van pro‐ grammabesturing bestaat het programma uit één herhaling (1). Dat is alles.

We hebben geen conditionele herhaling, alleen, we kunnen wat dingen doen binnen deze lus en één ervan is om het pro‐ gramma te beëindigen. Daar beginnen we gelijk mee, in stap  $(2).$ 

Daar vragen we ons af of we de eindstreep bereikt hebben, en zo ja, dan stopt het programma. In deze eenvoudige vari‐ ant is dat het ook.

Als we nog niet bij de eindstreep zijn, kijken we of we een zwarte lijn raken (3). Zo ja, dan gaan we weer naar de start‐ positie en startrichting. De snelheid blijft zoals die was.

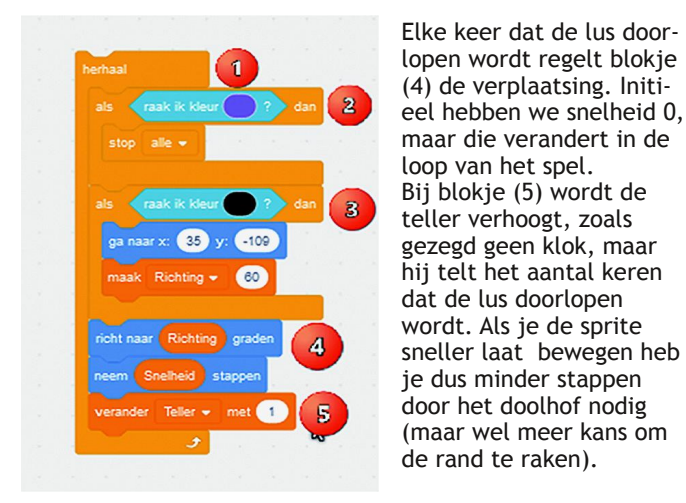

*Figuur 10 ‐ Besturingslus*

# Zijstapje

Je zit in blokje (2) en (3) een specifieke kleur. Om die goed te zetten kun je de kleurkiezer gebruiken:

Als je op de kleur klikt (1), dan komt een pop‐up tevoor‐ schijn, waar je de kleur kunt aanpassen.

Daarbij zit ook een knopje, om een kleur te zoeken op je achtergrond. Als je daarop klikt, krijg je een cursor te zien, die je over een vergroting van de achtergrond kunt bewegen. Dan kun je vervolgens de juiste plek selecteren en daar de kleur ophalen.

#### Besturing

Tot dusver dus één lus, waarbij de beweging wordt gestuurd op basis van twee variabelen: snelheid en richting. Die

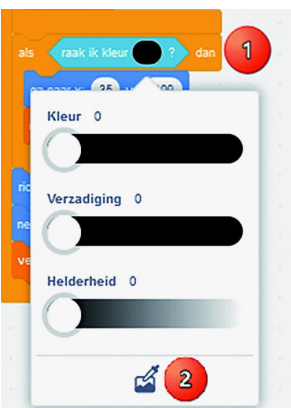

worden door het toetsenbord bestuurd; die besturing maakt geen onderdeel uit van de hoofdlus, maar vindt plaats met behulp van extra blokjes, die getriggerd worden door het indrukken van een toets.

Met deze drie blokjes regelen we de besturing van de snel‐ heid, volgens het door ons gekozen model.

Heel erg rechttoe rechtaan, we doen de snelheid in stapjes van 0,1, omdat het anders te snel gaat.

*Figuur 11 – Kleurkiezer*

Hier kom je tijdens het proefdraaien achter.

Voor de richting is het bijna net zo simpel, we bewegen hier in stapjes van 5 graden. Gaan we daarbij door de 0/360, dan kiezen we weer 0 respectievelijk 360 graden. Niet dat dit echt moet, maar ik weet nog niet hoe Scratch reageert op bv. 36005 graden.

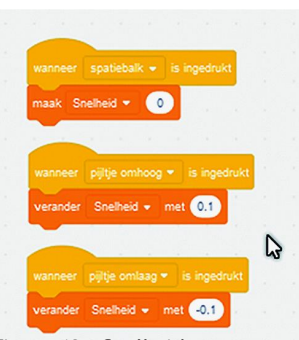

We hebben stapjes H en I van het huiswerk nog niet gedaan. Dat geef ik nu mee als nieuw huiswerk. Daar‐ naast wil ik dat jullie kijken wat er nog geoptimaliseerd kan worden én wat een risi‐ co is van deze aanpak.

Je kunt het hele project nu bekijken op:

*Figuur 12 – Snelheid*

**https://scratch.mit.edu/projects/474487745/fullscreen/** en

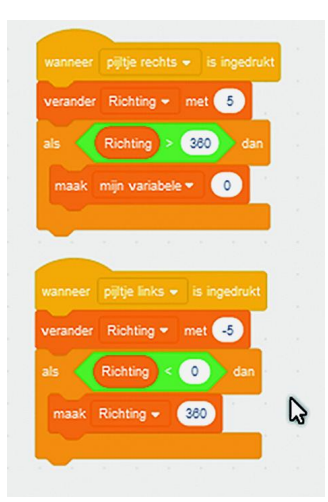

je kunt er dan ook een kopie van maken om er zelf aan‐ passingen op te doen.

Je kunt met het groene vlaggetje het spel starten, met de pijlen het beestje besturen en probeer dan maar eens de eindstreep te halen.

In een speelbare variant, die uitontwikkeld is, zou ik de variabelen 'Richting' en 'Snelheid' buiten beeld houden, want die leiden af, maar tijdens het debuggen is het handig om dit in de gaten te houden.

*Figuur 13 ‐ Richting*

Ik denk dat jullie allemaal in staat zouden zijn om dit ook zelf te maken.

Misschien niet in een half uur, maar het lijkt allemaal moei‐ lijker dan het feitelijk is.

*Veel Scratch‐plezier!*

4